### **[Retevis RT3s mit OpenGD77 als](https://pi-star.de/retevis-rt3s-mit-opengd77-als-hotspot/) [Hotspot](https://pi-star.de/retevis-rt3s-mit-opengd77-als-hotspot/)**

Wer mit OpenGD77 in Berührung kommt, findet schnell den Hinweis, dass das Funkgerät als Hostpot mit dem Pi-Star am Raspberry Pi verwendet werden kann.

Hierzu ein paar kleine Tipps:

Nachdem die Firmware auf dem RT3s gespielt wurde, wird über den Menüpunkt >**Einstellungen** >**Einstellungen** >**HOTSPOT** von **AUS** auf **MMDVM** umgestellt.

Menu Kanal Details Feldstärke Firmuare Info <u>Einstellu</u> Zuletzt gehört **Radio Infos** Satellit

Binstellungen Kalibration Theme Optionen **APRS Optionen** Einstellungen Radio Optionen Display Optionen Audio Optionen

**Einstellungen** Key lang:0.5s Key wied:0.3s **Auto Lock: Aus** Hotspot: Aus Tenp.Kal: 0.0°C Batt, Kal: 0.0V ECO Stufe:1

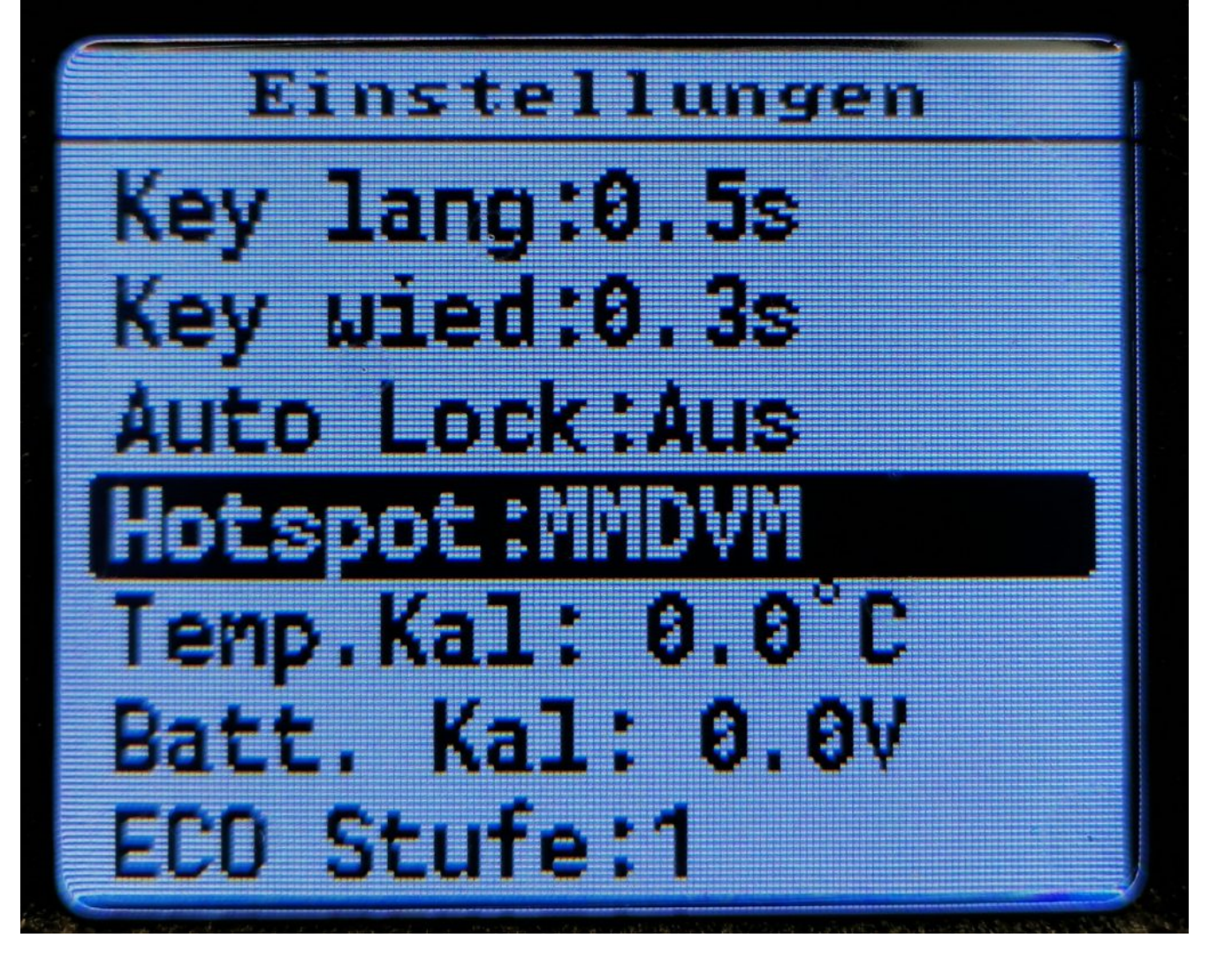

Dann wird der Raspberry Pi mit dem aktuellen Pi-Star 4.2.x gestartet. Dort wird über Konfiguration der MMDVM Port (*ttyUSB0* oder *ttyAMA0* , je nach PiStar Version ) und zudem das **Radio/Modem Typ** ausgewählt und *OpenGD77 DMR hotspot (USB)* ausgewählt (welches mit der Suche schnell gefunden wird).

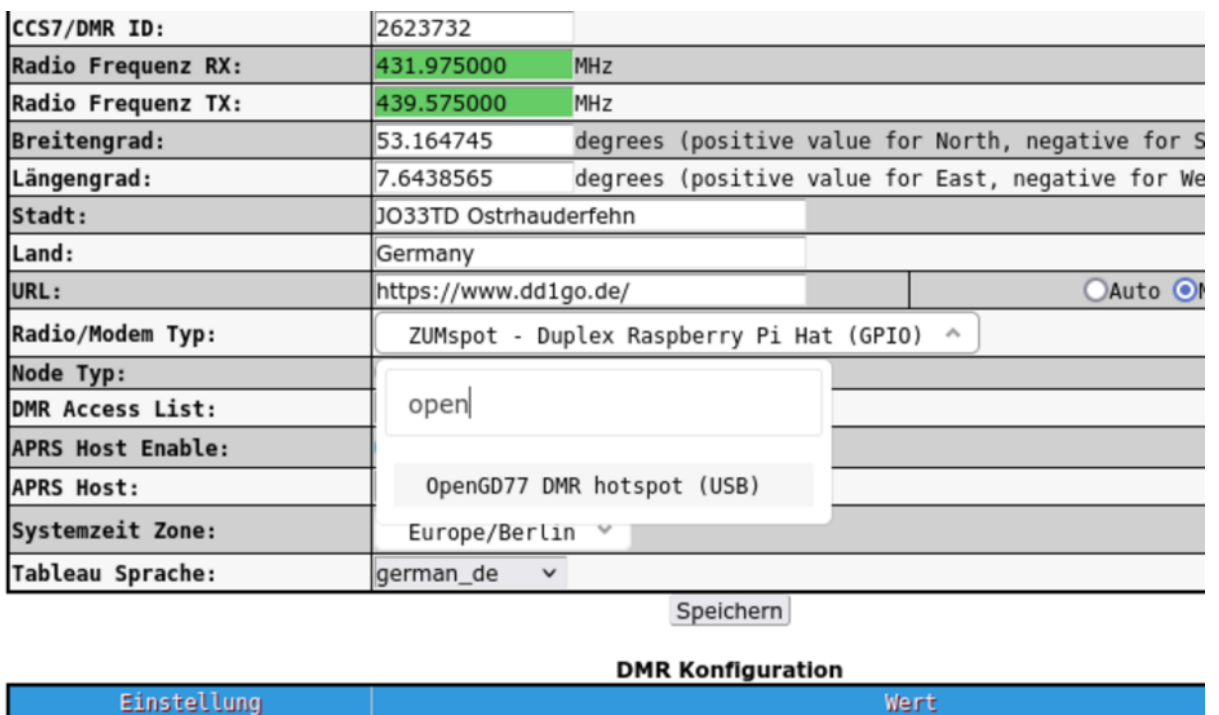

DMR Master:

 $RM$  2621 Germany  $\vee$ 

Beachte bitte, dass das RT3s nur Simplex kann, somit auch der Typ des **Kontroller Mode** nur **SIMPLEX** ist. Andere Einstellungen können ungewollte Effekte haben. Die Einstellungen zu Talk Grupe und Time Slot werden wie gewohnt angegeben. Das RT3s springt automatisch in den Hotspot-Mode, sobald PiStar das Gerät erkannt hat. Bitte auch nur auf **kleine Leistung** (1 Watt) betreiben, da das RT3s nicht für Dauersenden ausgelegt ist; Bei 5 Watt kann das schnell ein "Verbrennen" der Endstufe bedeuten.

Viel Erfolg

# **[Raspberry Pi Zero und Router](https://pi-star.de/raspberry-pi-zero-und-router-per-usb-lan-verbunden/) [per USB LAN verbunden](https://pi-star.de/raspberry-pi-zero-und-router-per-usb-lan-verbunden/)**

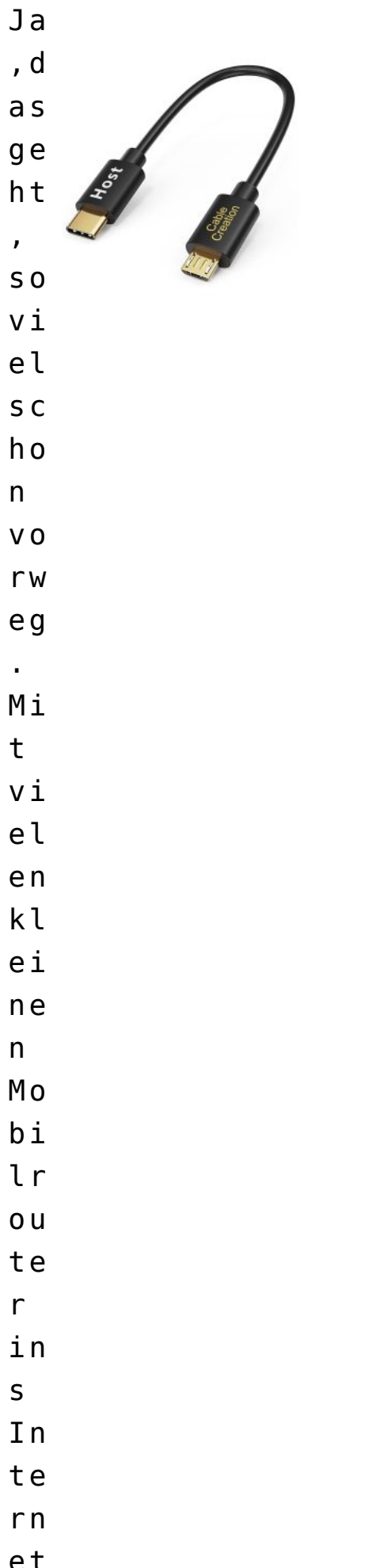

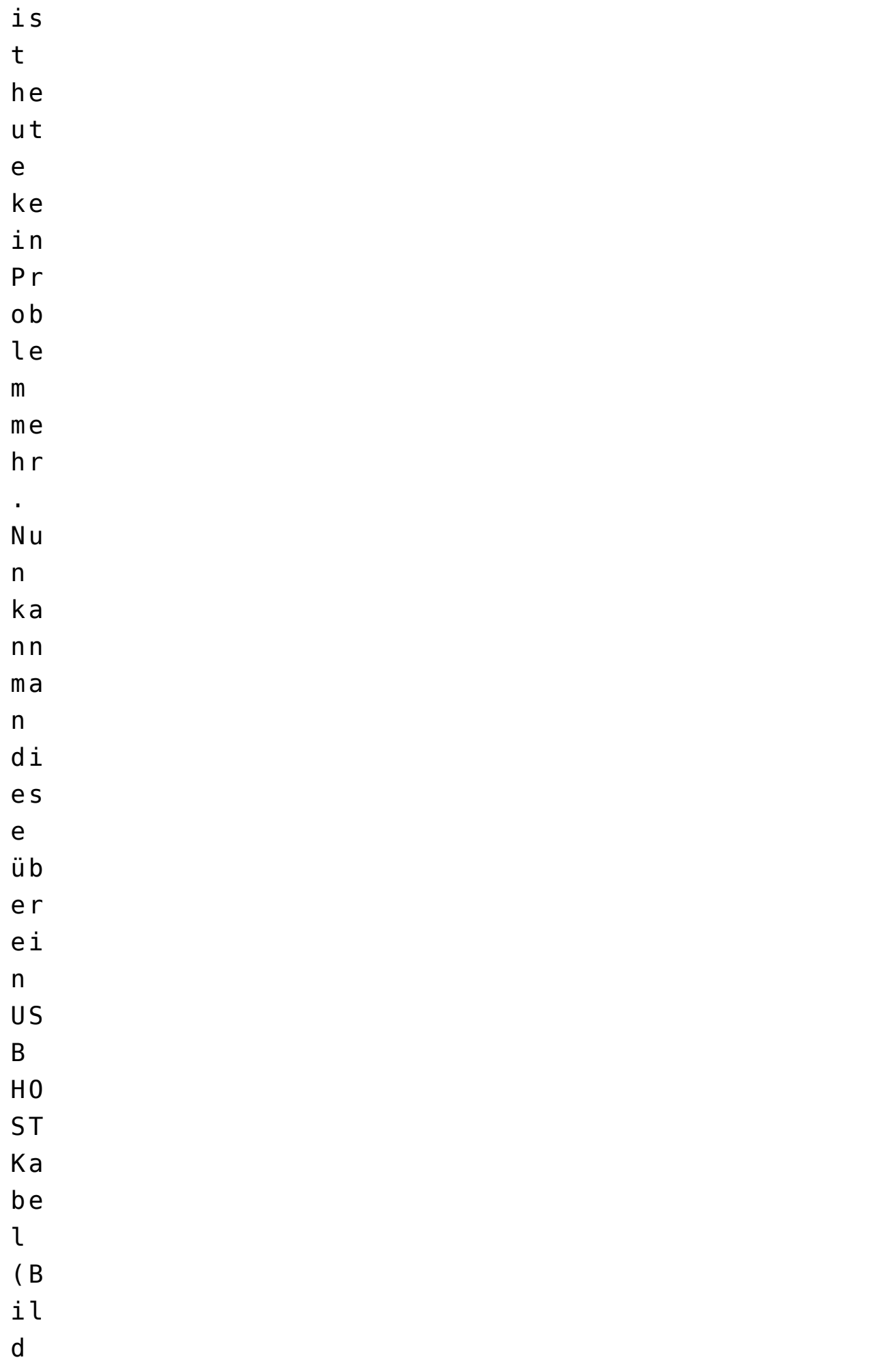

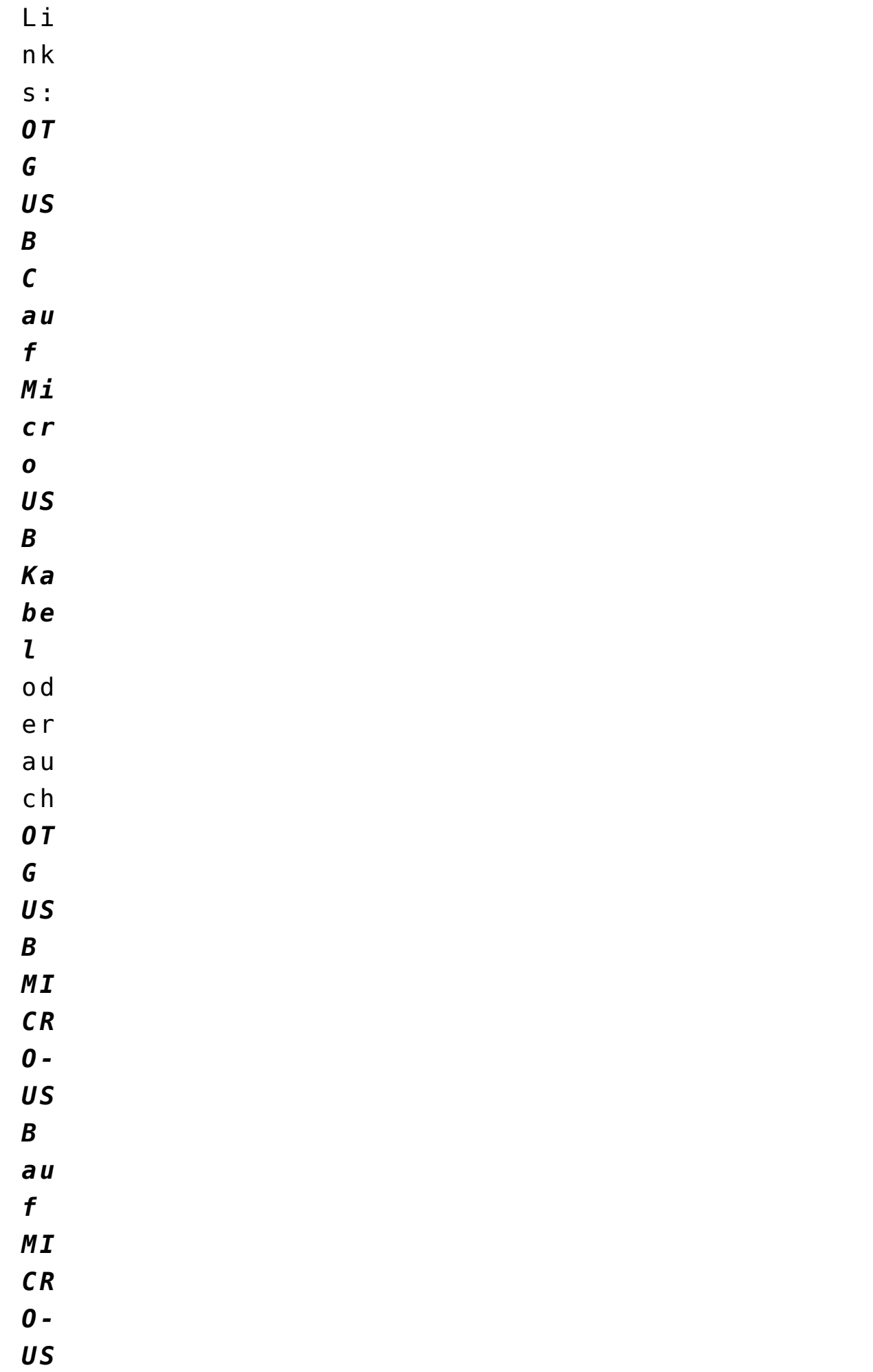

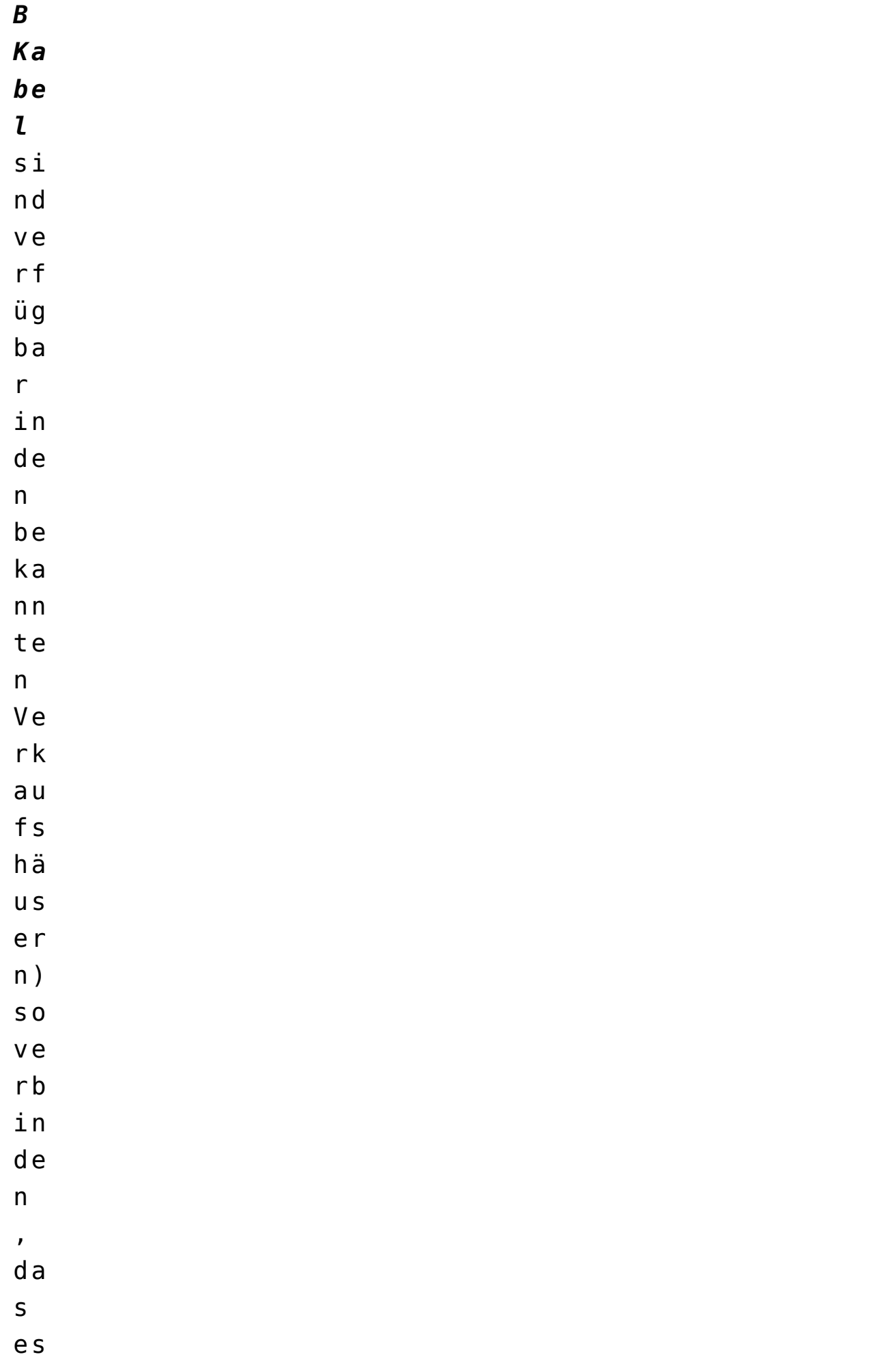

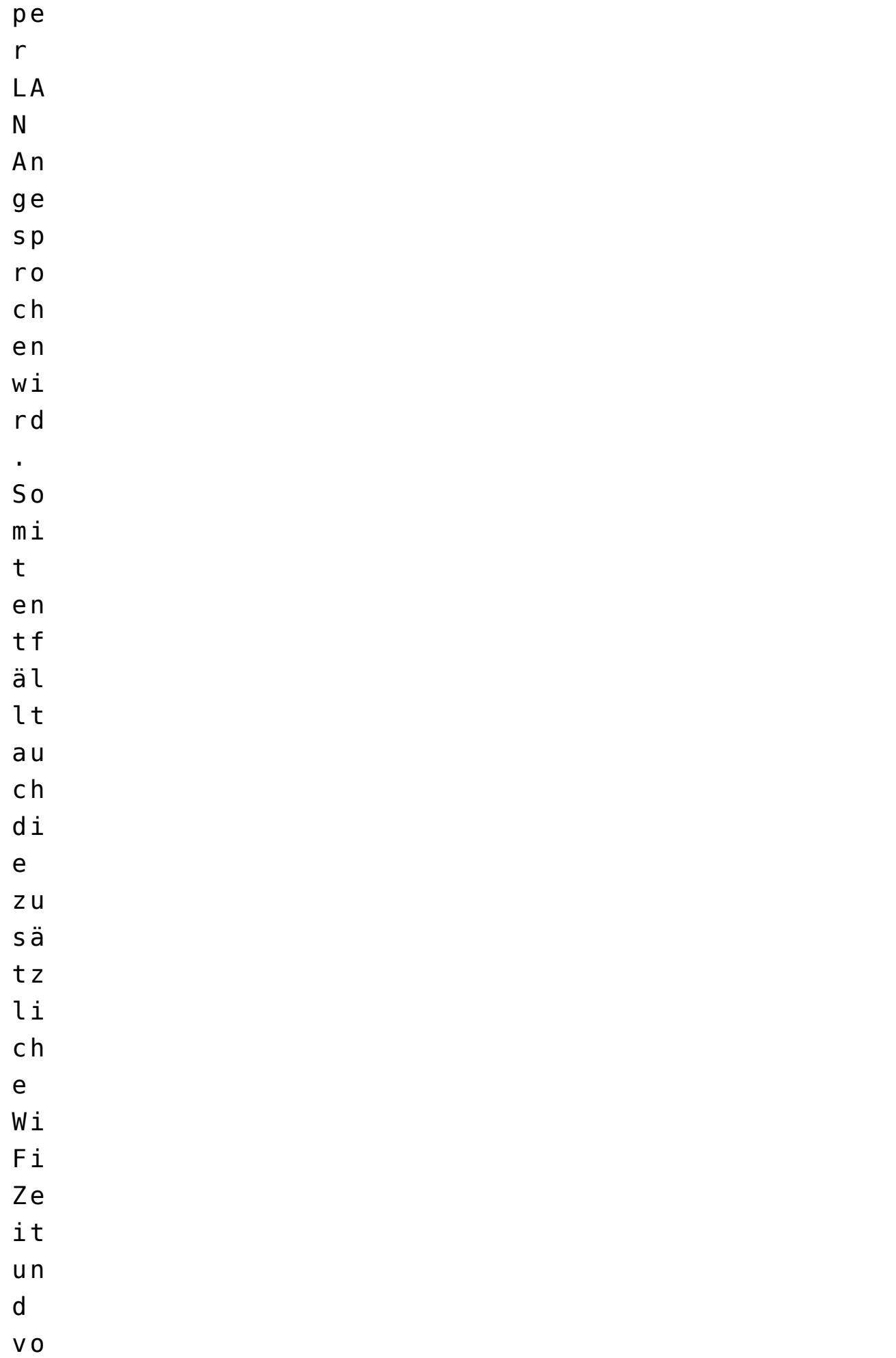

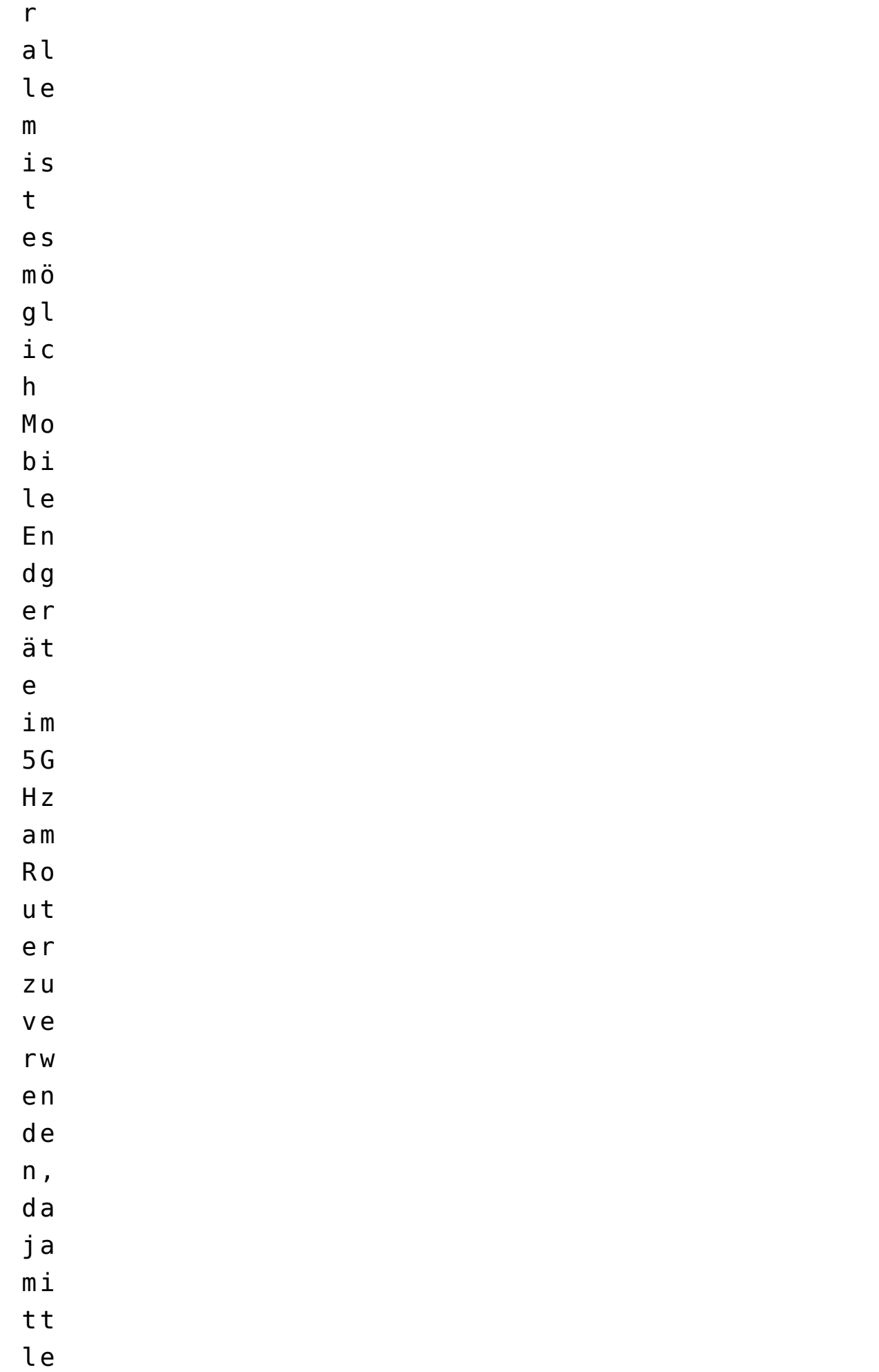

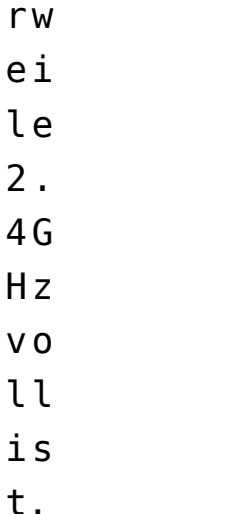

pi-star@mobil-star(ro):~\$ ifconfig eth0: flags=4163<UP,BROADCAST,RUNNING,MULTICAST> mtu 1500 inet 192.168.8.100 netmask 255.255.255.0 broadcast 192.168.8.255 ether 0c:5b:8f:27:9a:64 txqueuelen 1000 (Ethernet) RX packets 259 bytes 71201 (69.5 KiB)<br>RX packets 259 bytes 71201 (69.5 KiB)<br>RX errors 0 dropped 2 overruns 0 frame 0 TX packets 191 bytes 24381 (23.8 KiB) TX errors 0 dropped 0 overruns 0 carrier 0 collisions 0

Der Raspberry Pi mit einem *Rasbian* ( Debian ) richtet dies automatisch ein. Es ist also nur das Kabel und der Router erforderlich. Manche Router können sogar die Stromversorgung liefern , so dass dann tatsächlich nur der Router und der RPi verbunden sind.

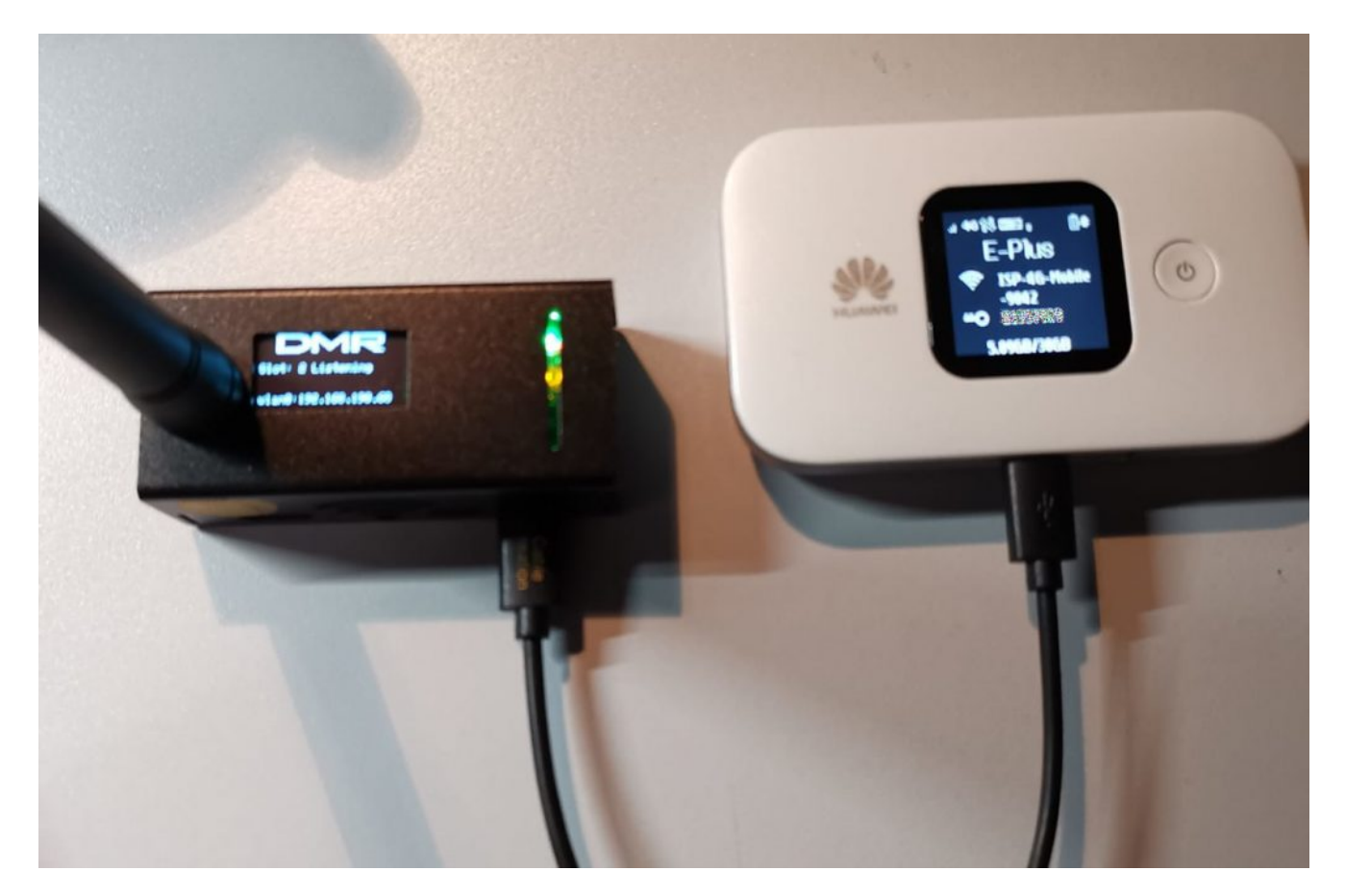

Und schon ist DIGITAL in der Hosentasche verstaut. Wer sich dann noch eine [WSIM Karte](https://wsim.it/) einlegt, hat alle Netze (*Telekom, Telefónica, Vodafone & Drillisch 1&1 mit 2G, 4G oder 5G* ) je nach Router in DE verfügbar oder kann in Europa in allen Netzen seine digitalen Funk nutzen.

### **[Tableau: 20230924](https://pi-star.de/tableau-20230924/)**

Am 24.09. gab es ein paar Korrekturen und Anpassungen mit Tableau: 20230924.

Es scheint, dass die Entwicklung von Pi-Star weitgehend abgeschlossen ist. Pi-Star V4.1.6 wurde am 26. März 2020 als reguläre Version veröffentlicht. Die letzten bedeutenden Updates von Pi-Star erfolgten im November 2022 und jetzt noch eine am 24. September 2023 ein kleineres Update.

### **[Wiederherstellen von QRZ.com](https://pi-star.de/wiederherstellen-von-qrz-com-auf-pi-star/) [auf Pi-Star](https://pi-star.de/wiederherstellen-von-qrz-com-auf-pi-star/)**

*Von M0LXQ*

*im Blog am 26/01/2021*

### **Am 25. Januar 2021 wurde ein Update für Pi-Star veröffentlicht, das das Standard-Rufzeichen auf der zuletzt gehörten Seite von QRZ.com in RadioID.net geändert hat.**

Nicht jeder mochte diese Änderung und ein Thema tauchte ziemlich schnell im Pi-Star-Benutzerforum auf! Der Autor von Pi-Star Andy Taylor, MW0MWZ, hat vorgeschlagen, eine Option zum Umschalten zwischen den beiden einzubauen, die jedoch noch nicht verfügbar ist.

In der Zwischenzeit habe ich ein einfaches BASH-Skript geschrieben, das es in weniger als zwei Minuten über die Pi-Star-Weboberfläche wieder in QRZ.com ändert. Befolgen Sie diese einfachen Schritte, um QRZ.com als Standard-Lookup wiederherzustellen.

Bitte beachten Sie, dass Sie mit SSH vollen Zugriff auf das Pi-Star-System haben. Obwohl dieses Skript Ihrem Gerät keinen Schaden zufügt, müssen Sie auf eigenes Risiko vorgehen. Ich kann nicht für Korruption in Ihrem Setup verantwortlich gemacht werden. Im schlimmsten Fall können Sie Ihre SD-Karte erneut flashen, um alles wiederherzustellen. Stellen Sie sicher, dass Sie Ihre Einstellungen sichern, bevor Sie fortfahren.

**Dies funktioniert nur mit der 20210125-Version von Pi-Star. Spätere Versiopnen haben dies unter /[/pi](http://pi-star.local/admin/expert/edit_dashboard.php)[star.local/admin/expert/edit\\_dashboard.php](http://pi-star.local/admin/expert/edit_dashboard.php) eingebunden. Bei Lookup den Service auf QRZ ändern und speichern.**

#### **Schritt 1**

Klicken Sie auf der Pi-Star-Hauptseite auf Konfiguration. Wenn Sie noch nicht angemeldet sind, werden Sie hier dazu aufgefordert. Sofern Sie es nicht geändert haben, lautet der Benutzername "pi-star" und das Kennwort "raspberry".

![](_page_13_Picture_53.jpeg)

#### **Schritt 2**

Klicken Sie auf der Konfigurationsseite auf Experte.

![](_page_13_Picture_54.jpeg)

#### **Schritt 3**

Klicken Sie auf der Seite der Experteneditoren auf SSH-Zugriff.

![](_page_14_Picture_0.jpeg)

Melden Sie sich bei der SSH-Sitzung mit denselben Details an, mit denen Sie sich bei der Pi-Star-Konfiguration anmelden.

![](_page_14_Picture_31.jpeg)

#### **Schritt 5**

Ihnen wird ein Bildschirm angezeigt, der beim Anmelden so aussieht.

![](_page_15_Picture_0.jpeg)

#### **Pi-Star Digital Voice - Expert Editors**

Dashboard | Admin | Update | Upgrade | Backup/Restore | Configuration

Quick Edit: DStarRepeater | ircDDBGateway | TimeServer | MMDVMHost | DMR GW | YSF GW | P25 GW | NXDN GW | DAPNET GW<br>Full Edit: DMR GW | PiStar-Remote | WiFi | BM API | DAPNET API | System Cron | RSSI Dat **Tools:** CSS Tool

![](_page_15_Figure_4.jpeg)

*Sie müssen die folgenden Eingabeaufforderungen eingeben:*

**rpi-rw** – Hiermit wird die SD-Karte auf beschreibbar gesetzt.

**wget m0lxq.com/pistar.sh** – Hiermit wird das Skript von meiner Website heruntergeladen.

**chmod + x pistar.sh** – Dadurch wird das Skript ausführbar, sodass Sie es ausführen können.

**./pistar.sh** – Hiermit wird das Skript ausgeführt. Stellen Sie sicher, dass hier sowohl der Punkt (oder Punkt) als auch der Schrägstrich vorhanden sind, da dies sonst nicht funktioniert.

Wenn alles in Ordnung ist, sollte Ihr Bildschirm jetzt so aussehen, bis Sie beim letzten Befehl die Eingabetaste drücken:

![](_page_16_Picture_39.jpeg)

Wenn Sie die Eingabetaste drücken, wird das Skript geladen:

![](_page_16_Picture_2.jpeg)

Das Skript fragt Sie, ob Sie fortfahren möchten oder nicht. Tun Sie dies nur, wenn Sie über Ihr Dashboard zu radioid.net und nicht zu QRZ.com gelangen, wenn Sie auf ein Rufzeichen klicken. Drücken Sie **y**, um fortzufahren.

![](_page_17_Picture_0.jpeg)

Sobald Sie dies sehen, sollte Ihr zuletzt gehörtes Dashboard jetzt wieder auf QRZ.com zeigen. Falls etwas fehlschlägt, wird die ursprüngliche Dashboard-Seite automatisch gesichert. Geben Sie einfach ./restore.sh ein, um zur ursprünglichen Dashboard-Seite zurückzukehren.

Sie können dies jederzeit tun. Verlassen Sie die SSH-Sitzung, um Ihr Dashboard zu überprüfen und gegebenenfalls zurückzukehren. Bevor Sie abreisen, können Sie auch rpi-ro ausführen, damit die SD-Karte bei Bedarf nur wieder gelesen wird – empfohlen, aber nicht unbedingt erforderlich.

#### **Wie es funktioniert**

Andy, MW0MWZ hat den ursprünglichen QRZ.com-Link "auskommentiert" und den radioid.net-Link über dieser Zeile hinzugefügt. Das Skript löscht nur die Zeilen mit dem Link radioid.net und kommentiert die QRZ-Zeilen aus. Es sichert auch das Original und erstellt ein Skript, das zurückgesetzt werden kann, wenn der Benutzer dies wünscht.

#### Hier ist der Quellcode des Skripts:

#! / bin / bash # QRZ-Wiederherstellungsskript # Copyright (C) 2021 Mark Mearns, MOLXQ.  $#$ # Dieses Programm ist freie Software: Sie können es weitergeben und / oder ändern # es unter den Bedingungen der GNU General Public License, wie von veröffentlicht # die Free Software Foundation, entweder Version 3 der Lizenz oder # (nach Ihrer Wahl) jede spätere Version.  $#$ # Dieses Programm wird in der Hoffnung verbreitet, dass es nützlich sein wird, # aber OHNE JEGLICHE GARANTIE; ohne auch nur die implizite Garantie von # MARKTGÄNGIGKFIT oder FIGNUNG FÜR FINFN BESTIMMTEN ZWECK. Siehe die # GNU General Public License für weitere Details.  $#$ # Sie sollten eine Kopie der GNU General Public License erhalten haben # zusammen mit diesem Programm. Wenn nicht, siehe.  $JETZT = $ (Datum + "% Y-% m-% d-% T")$ Echo  $" * "$ echo "\* P I - S T A R C A L L S I G N \*" Fcho  $" * 1 0 0 K 11 P F D T T 0 R * "$ Echo  $" * * "$ **F**cho Echo "" Echo "von Mark Mearns, MOLXO" Echo "www.m0lxq.com" Echo "" echo "Dieses Skript tauscht das neue radioid.net aus" echo "Rufzeichen schauen zurück zu ORZ.com."

```
\mathbf{H}^{\dagger}\mathbf{H}Echo
echo "Ihre vorhandene Datei wird wie folgt gesichert:"
echo "/var/www/dashboard/mmdvmhost/lh.$NOW.bak"
     \mathbf{H}^{\dagger} \mathbf{H}Frho
echo "NUR WEITER, WENN SIE AN RADIOID.NET GESENDET WERDEN"
echo "WENN SIE AUF EIN CALLSIGN KLICKEN"
Fcho ""
echo "Wenn es bereits auf ORZ ist, wird dies getan"
echo "Stoppen Sie die Arbeit Ihres Dashboards."
     Echo
     \mathbf{H}^{\dagger} \mathbf{H}Echo
Lesen Sie -p "Weiter? (J oder N)" -n 1 -r
Fcho ""
wenn [1 \text{ } 5 \text{ } REPLY = \sim \cap [YV] \text{ } $1]dann
    Ausfahrt 1
fi
```
sudo cp /var/www/dashboard/mmdvmhost/lh.php / var / www / dashboard / mmdvmhost / lh.

**QRZ.com Restoration Script** 

©2021 Mark Mearns, M0LX0

https://www.m0lxq.com/restoring-grz-on-pi-star/

This program is free software: you can redistribute it and/or modify it under the terms of the GNU General Public License as published by the Free Software Foundation, either version 3 of the License, or (at your option) any later version.

This program is distributed in the hope that it will be useful, but WITHOUT ANY WARRANTY; without even the implied warranty of MERCHANTABILITY or FITNESS FOR A PARTICULAR PURPOSE, See the GNU General Public License for more details,

You should have received a copy of the GNU General Public License along with this program. If not, see

### **[Neues Update PI STAR MW0MWZ](https://pi-star.de/neues-update-pi-star-mw0mwz-2/)**

Heute wurde für das Pi-Star:4.1.2 ein Dashboard update auf 20201028 bereit gestellt.

### **[Neues bugfix PI STAR EA7EE](https://pi-star.de/neues-bugfix-pi-star-ea7ee-20201015/) [20201015](https://pi-star.de/neues-bugfix-pi-star-ea7ee-20201015/)**

Änderungsprotokoll:

### **[Neues Update PI STAR MW0MWZ](https://pi-star.de/neues-update-pi-star-mw0mwz/)**

Heute wurde für das Pi-Star:4.1.2 ein Dashboard update auf 20201005 bereit gestellt.

### **[Neues bugfix PI STAR EA7EE](https://pi-star.de/neues-bugfix-pi-star-ea7ee-20200926/) [20200926](https://pi-star.de/neues-bugfix-pi-star-ea7ee-20200926/)**

Änderungsprotokoll:

- 1. Rufzeichen *YCS DG-ID / CALLSIGN* Anzeige mit "/" im Dashboard korrigieren. (verbessert die Lesbarkeit)
- 2. Signal-EOT-Erkennung korrigieren.

## **[Info von der PiStar-EA7EE-](https://pi-star.de/info-von-der-pistar-ea7ee-gruppe/)[Gruppe](https://pi-star.de/info-von-der-pistar-ea7ee-gruppe/)**

NEU: Talkgroup (TG) -Schutz gegen 30-Sekunden-Raids im IPSC2- DMR-Netzwerk

Mit C4FM im YCS System Fusion II-Netzwerk hat sich der 30- Sekunden-Schutz für Raid-Gesprächsgruppen bewährt. Diese Gesprächsgruppen (TG) sind jetzt auch im IPSC2-DMR-Netzwerk verfügbar.

Was bedeutet der Überfallschutz der Talking Group (TG)?

Insbesondere Neuankömmlinge oder Kollegen, die normalerweise keine DMR-Operationen durchführen, haben das Problem, dass sie einen Anruf hören und sofort beantworten, aber nicht die richtige Gesprächsgruppe (TG) im Radio gewählt haben. Sie sprechen also in einer anderen Konversationsgruppe (TG) als beim vorherigen Anruf. Leider passiert das QSO nicht so. Aber jetzt kommt der neue Schutz vor Überfällen der Talking Group (TG) ins Spiel.

Beispiel:

OM1 ruft im Zeitfenster 1 mit der Gesprächsgruppe 214 SPANIEN das IPSC2-DMR-Netzwerk auf. OM2 hört den Anruf, weiß jedoch nicht, von welcher Gesprächsgruppe (TG) der Anruf kommt. Jetzt können Sie einfach innerhalb von 30 Sekunden antworten, ohne die richtige Gesprächsgruppe (TG) in Ihrem Radio ausgewählt zu haben. Daher funktioniert das QSO auch, wenn OM1 die Gesprächsgruppe 214 für Zeitschlitz 1 (TG1-214) und OM2 die Gesprächsgruppe 120 für Zeitschlitz 1 (TG1-120) im Radio konfiguriert hat. Der IPSC2-Server weist dem antwortenden OM2 innerhalb von 30 Sekunden nach dem Einbruchschutz automatisch die Gesprächsgruppe von OM1 zu.

Dieser 30-Sekunden-Raid-Schutz der Talk Group (TG) erleichtert das Einrichten eines QSO erheblich. Es vereinfacht auch die Bedienung von DMR. Insbesondere Hotspot-Benutzer, die viele Gesprächsgruppen (TG) aktiviert haben, profitieren von dieser Überarbeitung, da Sie ohne Bedienfeld nicht einmal wissen, von welcher Gesprächsgruppe der Anruf kommt. Außer OM hat dies beim Anruf erwähnt. Jetzt informiert der IPSC2-Server den OM, dass er innerhalb von 30 Sekunden nach der vom Anrufer verwendeten Gesprächsgruppe antwortet … Er wird im nächsten Update auf allen IPCS2 verfügbar sein !!!

*dies wurde aus dem Spanischen bereitgestellt. Übersetzungsfehler sind vorhanden, mit der bitte um Verständnis.*

*NUEVO: Protección de grupos de conversación (TG) contra incursiones de 30 segundos en la red IPSC2 DMR Con C4FM en la red YCS System Fusion II, la protección del grupo de conversación contra incursiones de 30 segundos ha demostrado su eficacia. Estos grupos de conversación (TG) ahora también están disponibles en la red IPSC2 DMR.*

*¿Qué significa la protección contra incursiones de grupos de conversación (TG)?*

*Especialmente los recién llegados o los colegas que no suelen realizar operaciones DMR tienen el problema de que escuchan una llamada y la responden de inmediato, pero no han marcado*

*el grupo de conversación (TG) correcto en la radio. Entonces, hablas en un grupo de conversación (TG) diferente al de la llamada anterior. Desafortunadamente, el QSO no ocurre así. Pero ahora entra en juego la nueva protección contra incursiones de grupos de conversación (TG). Ejemplo:*

*Llamadas OM1 en la red IPSC2 DMR en el intervalo de tiempo 1 con el grupo de conversación 214 ESPAÑA. OM2 escucha la llamada, pero no sabe de qué grupo de conversación (TG) proviene la llamada. Ahora puede simplemente responder en 30 segundos sin haber seleccionado el grupo de conversación correcto (TG) en su radio. Por lo tanto, el QSO también funciona si OM1 ha configurado el grupo de conversación 214 del intervalo de tiempo 1 (TG1-214) y OM2 ha configurado el grupo de conversación 120 del intervalo de tiempo 1 (TG1-120) en la radio. El servidor IPSC2 asigna automáticamente al OM2 que responde el grupo de conversación del OM1 dentro de los 30 segundos de la protección contra la incursión.*

*Esta protección contra incursiones de grupos de conversación (TG) de 30 segundos hace que sea mucho más fácil configurar un QSO. También simplifica el funcionamiento de DMR. Especialmente los usuarios de hotspot que han activado muchos grupos de conversación (TG) se beneficiarán de esta renovación, porque sin un panel de control ni siquiera se sabe de qué grupo de conversación proviene la llamada. Excepto que el OM mencionó esto en la llamada. Ahora el servidor IPSC2 informa al OM que responde dentro de los 30 segundos del grupo de conversación utilizado por la persona que llama… Estara disponible en todos los IPCS2 en la proxima actualizacion!!!*

## **[Das Pi-Star DASHBOARD auf](https://pi-star.de/das-pi-star-dashboard-auf-ea7ee-installation-aendern-per-ssh/) [EA7EE Installation ändern](https://pi-star.de/das-pi-star-dashboard-auf-ea7ee-installation-aendern-per-ssh/) [\(per SSH\)](https://pi-star.de/das-pi-star-dashboard-auf-ea7ee-installation-aendern-per-ssh/)**

### **ZUERST ein [Datenbackup](http://pi-star.local/admin/config_backup.php) ausführen!**

**Voraussetzung ist eine Pi-Star Installation, von Andy Taylor (MW0MWZ). Minimum sollte es als Version 4.1.0 vorliegen. Wer schon die [RMB Version](https://pi-star.de/grosses-update-pi-star-2-fuer-ea7ee-image/) als [Image](https://pi-star.de/pi-star4-1-2-ea7ee-iso-image/) von dieser Seite verwendet muss dies nicht mehr ausführen!**

Öffne das SSH Fenster ( http://pi-star.local:2222) oder verbinde mit einer alternative zum Hotpsot . Nach dem Login im **SSH Terminal Fenster** die angegebenen Befehle eingeben und mit der *Eingabe* bestätigen. **Bitte Zeile für Zeile !**

*Das Zeichen am Anfang der Zeile (\*) dient nur zur Orientierung, bitte nicht eingegeben.*

- sudo su
- rpi-rw
- apt update
- dpkg --configure -a
- dpkg-reconfigure locales (*DIES KANN AUCH SPÄTER GEMACHT WERDEN*)

![](_page_25_Picture_73.jpeg)

Hier bitte *en GB.UTF-8* auswählen (Curser hoch/runter) und mit der Leertaste anwählen und dann mittels der [TAB] Taste **OK** anwenden und die *Config* abwarten.

![](_page_25_Picture_2.jpeg)

Hier bitte *en\_GB.UTF-8* anwählen (Curser hoch/runter) und dann mittels der [TAB] Taste **OK** anwenden und die *Config* abwarten.

- apt upgrade -y
- pistar-update
- pistar-upgrade
- init 6

Nun wird der Hotspot neu gestartet.

Ab hier kommt die eigentliche Neuanpassung auf RMB , jetzt aktualisieren wir das Dashboard auf EA7EE Version.

Nun bitte erneut per SSH auf den Hotspot einloggen und die Befehle Zeilenweise abarbeiten.

- rpi-rw
- wget http://fcs004.xreflector.net/ea7ee-pistar -O ea7eepistar
- chmod +x ea7ee-pistar
- sudo ./ea7ee-pistar -ia

Das Kopieren der Dateien sollte jetzt ohne Fehler abgeschlossen sein. Nun musst du die [Konfigurationsseite](http://pi-star.local//admin/configure.php) des Pi-Star Hotspot öffnen und auf die Schaltfläche "Änderungen *übernehmen*" klicken. Danach ist die Neue Pi-Star Oberfläche schon verfügbar. Mit dieser Version ist erst mal *nur* das DASHBOARD auf **2020xxxx-ea7ee** betroffen , PiStar ist dann noch 4.1.2 . Bitte dann noch solange das UPGRADE über die Schaltflächen der Oberfläche anstoßen, bis sich daraus keine weiteren Änderungen ergeben, bis dann die Pi\* 4.1.4 abgeschlossen ist.

![](_page_26_Picture_95.jpeg)

#### Pi-Star 4.1.4-RMB von EA7EE

Jetzt kann bei Bedarf auch die *Config* wieder, aus dem *BACKUP* von vorhin, zurück gespielt werden. Im Anschluss die persönlichen Daten noch kontrollieren. Konfiguration der *EA7EE Yaesu System Fusion Configuration* Dienste, dann wie gewohnt abschließen. *Die Sprache für das Dashbord muss gegebenenfalls auf Deutsch noch geändert werden.*

![](_page_27_Picture_33.jpeg)

**Apply Changes** 

Neutrale Konfiguration im neuen Gewand. Persönliche Wünsche noch angeben, fertig.

Einmal den Neustart (über Power/Reboot) ausführen und fertig.

### **Jetzt sollte alles auf dem neusten Stand sein.**

Ein TIPP noch , BEACON TIME auf 0 setzten, da aktuell die Bake nur Spanisch kann, dies wird aber in einer kommenden Version mit *Text2Speak* geändert.